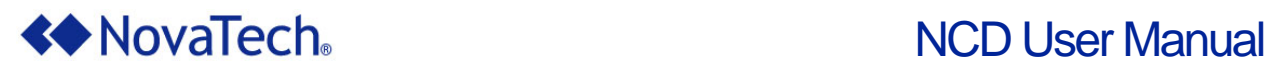

 $\overline{\mathbb{L}}$ 

 $\Box$ 

## NovaTech Communications Director (NCD) User Manual

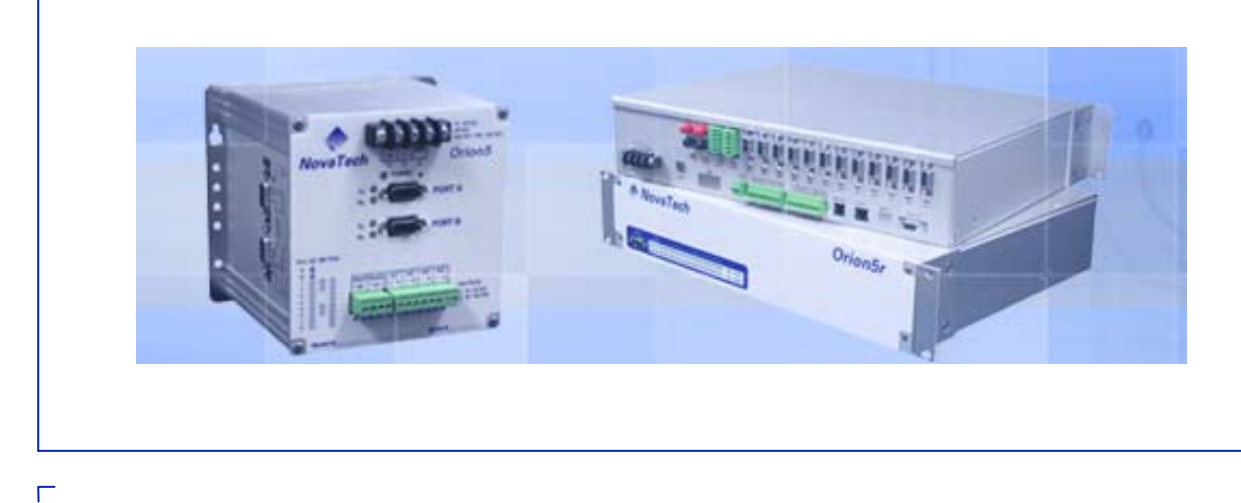

 November 18, 2010 Document Revision Q © 2010 by NovaTech, LLC

 $\Box$ 

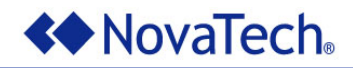

NovaTech, LLC 13555 West  $107<sup>th</sup>$  Street Lenexa, KS 66215 (913) 451-1880 www.novatechweb.com orion.support@novatechweb.com orion.sales@novatechweb.com

### © Copyright 2007, 2010 by NovaTech, LLC

All Rights Reserved. All NovaTech trademarks are owned by NovaTech, LLC. All other trademarks are the property of their respective owners.

NCD may be installed on multiple computers as needed under the following conditions:

- The computers must be owned by the end user or its subsidiary.
- The NCD installation must be used for an Orion-related project.

All files installed by NCD are protected by copyright and may not be shared with any third party. By installing NCD on a computer, you agree to these terms and conditions.

#### **DISCLAIMER**

This manual contains information that is correct to the best of NovaTech's knowledge. It is intended to be a guide and should be used as such. It should not be considered a sole source of technical instruction, replacing good technical judgment, since all possible situations cannot be anticipated. If there is any question as to the installation, configuration, or use of this product, contact NovaTech, LLC at (913) 451-1880.

To ensure that the equipment described in this User Manual, as well as all equipment connected to and used with it, operates in a satisfactory and safe manner, all applicable local and national codes that apply to installing and operating the equipment must be followed. Since these codes can vary geographically and can change with time, it is the user's responsibility to determine which codes and standards apply, and to comply with them.

#### **Warning: Failure to comply with applicable codes and standards can result in damage to this equipment, damage to connected devices, and/or serious injury to personnel.**

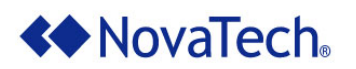

#### **Table of Content**

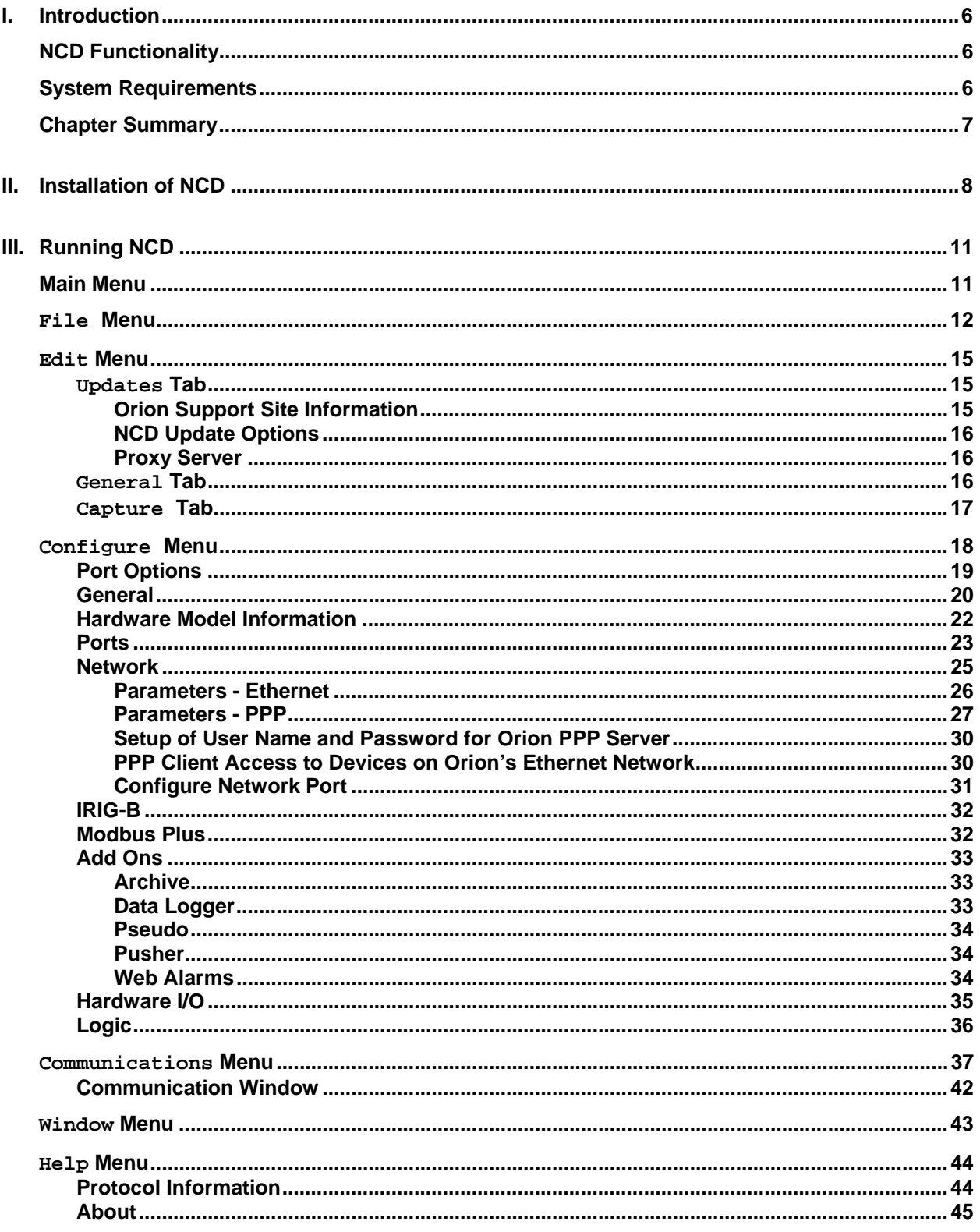

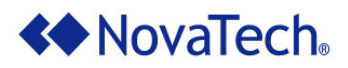

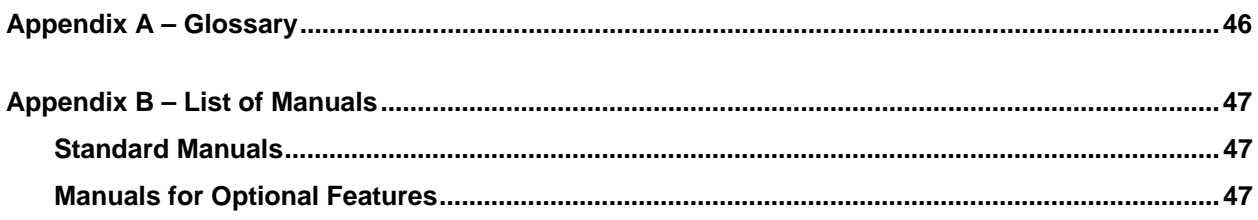

## **List of Figures**

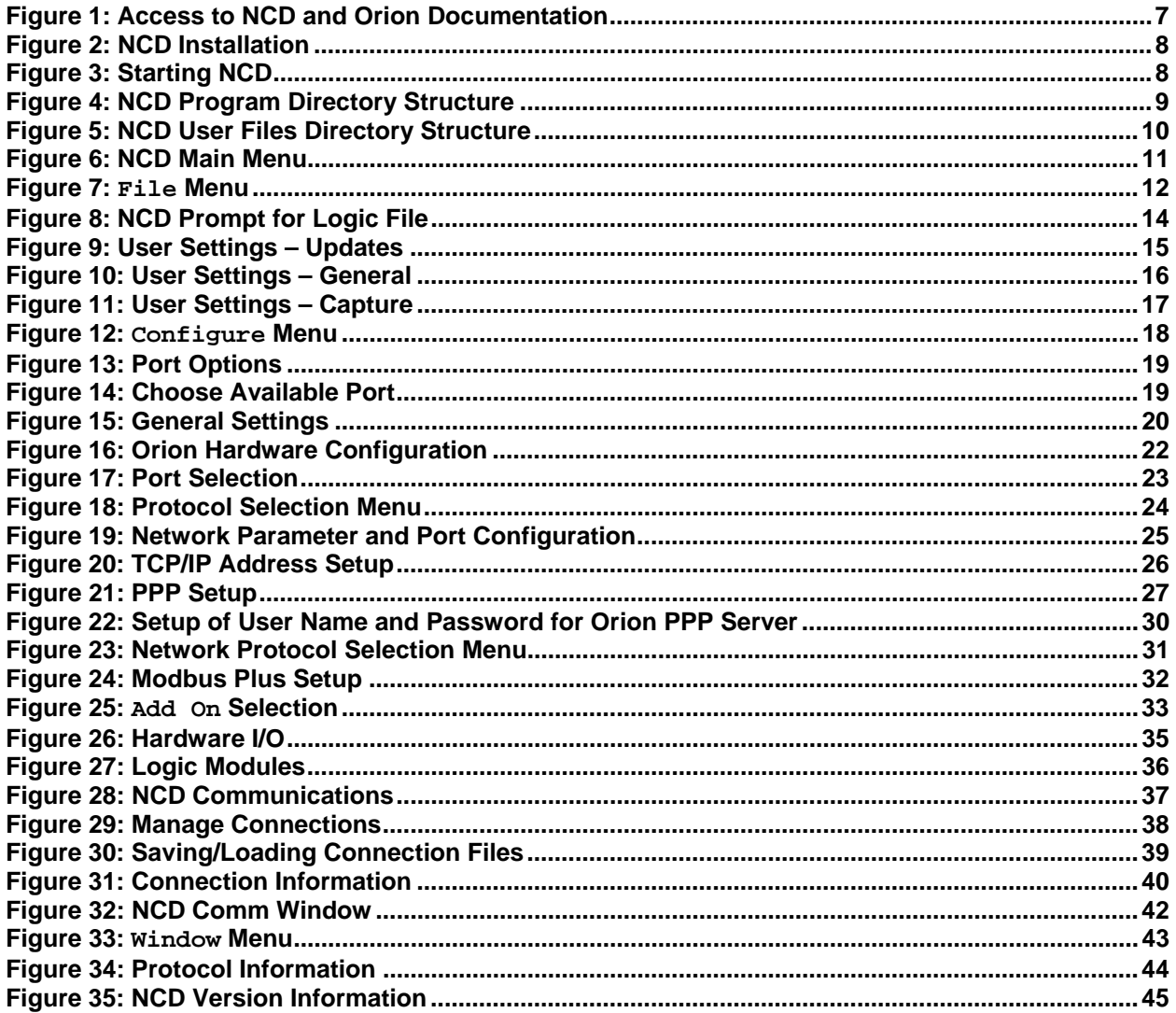

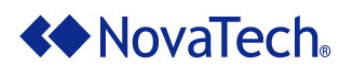

## **List of Tables**

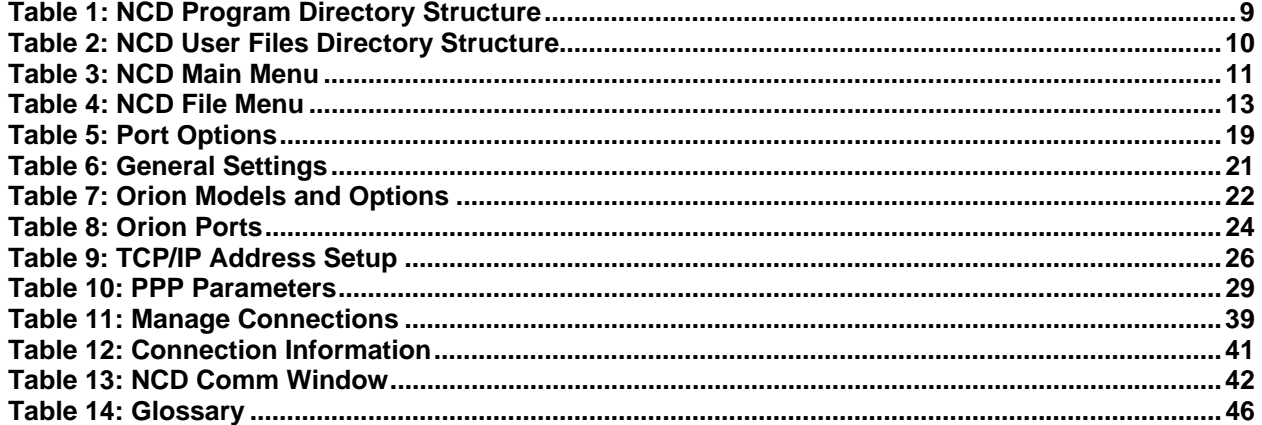

<span id="page-5-0"></span>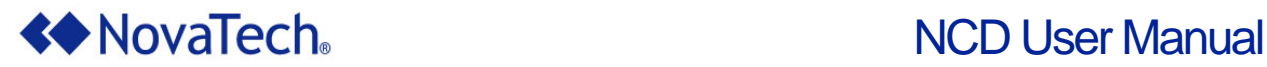

## **I. Introduction**

## **NCD Functionality**

NCD is a Windows®-based configuration software with an intuitive graphic user interface (GUI). It does not require any programming or scripting to set up communications between the Orion and a protocol master, Human Machine Interface (HMI), Programmable Logic Controller (PLC), or an Intelligent Electronic Device (IED) such as a relay or meter. For many slave devices (i.e. devices being polled by the Orion), default files are available that contain the device's standard input and output points with name, point address, and range. This further facilitates fast setup of the Orion.

NCD is the configuration software for the entire Orion Automation Platform, which includes the following models:

- OrionLX and Orion5rL
- Orion5r
- **Drion5**
- **Drion16**

This version of the NCD User Manual covers the setup of the Orion5r, Orion5, and Orion16.

The setup of the OrionLX and Orion5rL, including their enhanced features, are described in the *OrionLX User Manual*.

Once the Orion's configuration has been created offline and saved to an .ncd file, the .ncd file must be transferred from the PC to the Orion using either a serial or USB connection between the PC running NCD and the Orion. Using the File Transfer (PC -> Orion) option of the Orion's MMI transfers the .ncd configuration file directly to the Orion.

In addition to the configuration options, NCD provides a built-in terminal window for viewing data values, port communications, device statistics, system events, and system/version information. It also allows firmware file and log file transfers via Z-Modem (bi-directional), as well as passthrough to connected relays and meters. This allows using the respective manufacturer's programming software to configure the relays and meters, retrieve event information, etc. The *Orion MMI User Manual* provides a full explanation of these features.

## **System Requirements**

The PC running NCD must meet the following requirements:

- > 100MB hard drive space
- Windows® XP Pro, Windows Vista®, Windows® 7
- .NET 3.5
- **Internet Explorer 6.0 or later, or Firefox**
- Mouse
- Graphics resolution 1024x768 or better
- **CD/DVD Drive**
- Serial port or USB port
- Null-modem cable (included with Orion, NovaTech part number NT-NM9MF)
- **Ethernet port**

<span id="page-6-0"></span>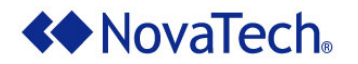

## **Chapter Summary**

Chapter 2 will explain the installation of NCD.

Chapter 3 will explain how the various Orion options are configured from within NCD. However, the respective protocol and software manuals are also required for setup. For each option ordered with the Orion, the corresponding manual is included in the shipment. For example, if the DNP3 IP Master was ordered with the Orion, the corresponding *DNP3 IP Master User Manual* explains the DNP3-specific parameters, such as RTU addresses, point types, communication parameters, etc.

In addition to creating the Orion's configuration file, NCD also connects to the Orion and displays the Orion's MMI menu. This feature is fully explained in the *Orion MMI User Manual*. The *NCD User Manual* and the *Orion MMI User Manual* are two stand-alone manuals, explaining different aspects of the same project. However, in order to get familiar with the Orion, we strongly recommend referring to both manuals at the same time.

All manu[als are install](#page-7-1)[ed as .pdf file](#page-7-1)s on the PC's hard drive during the installation process described in chapter [II](#page-7-1). [Installation o](#page-7-1)f NCD. Once the installation in the next chapter has been completed, the manual [can be op](#page-7-1)ened as follows.

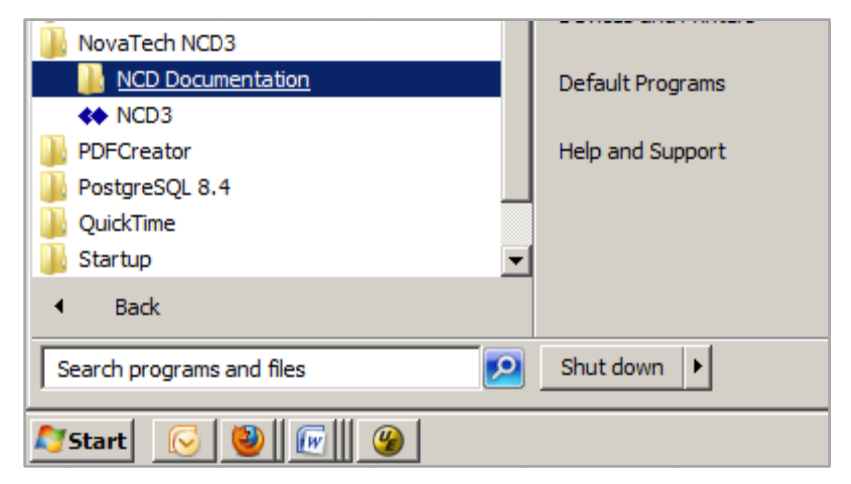

**Figure 1: Access to NCD and Orion Documentation** 

<span id="page-7-0"></span>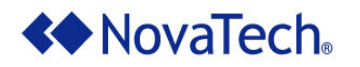

## <span id="page-7-1"></span>**II.** Installation of NCD

- 1. The NCD installation CD must be inserted to the PC's CD drive.
- 2. If the PC is set up to autorun CDs, the NCD installation will automatically start itself at this point. If the installation does not start automatically, go to Start, then to Run. At this point, the Run window shown below is displayed, in which D:\setup.exe must be entered. If the CD drive has another drive letter, such as  $E:$  ,  $F:$  , etc., that letter must be entered instead of  $D:$  .

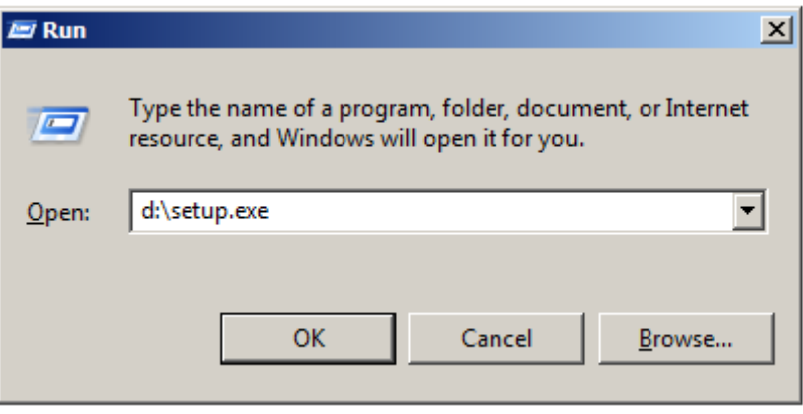

**Figure 2: NCD Installation** 

- 3. In order to complete the installation, the PC must be restarted.
- 4. When the PC has started up again, NCD can be opened as shown in the following figure.

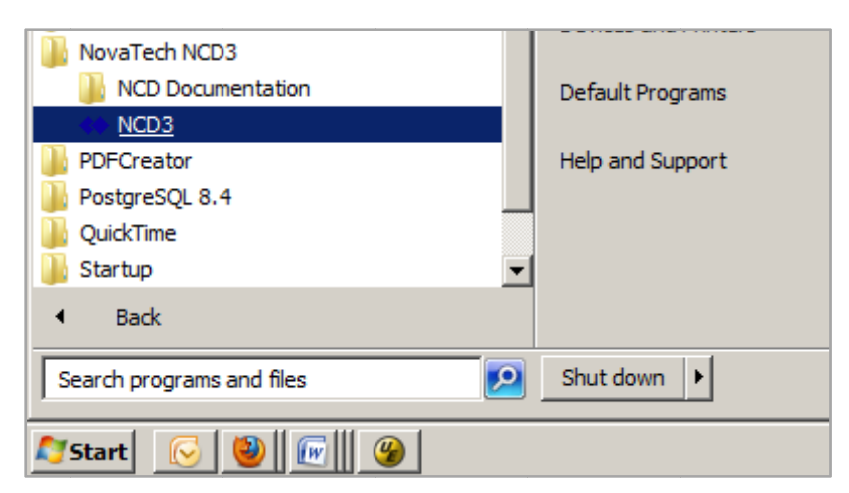

**Figure 3: Starting NCD** 

<span id="page-8-0"></span>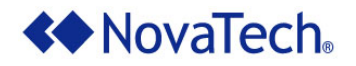

NCD and accompanying files are installed in the following directory structure (Figure 4). The purpose for each directory is described in Table 1.

| <b>NCD3</b>                                                               |                                                                            |                     |                       |                               | $\Box$ D $\Box$  |
|---------------------------------------------------------------------------|----------------------------------------------------------------------------|---------------------|-----------------------|-------------------------------|------------------|
|                                                                           | - Computer - Local Disk (C:) - Program Files (x86) - NovaTech LLC - NCD3 - | Ka<br>▼             | Search NCD3           |                               | $ {\mathbf{o}} $ |
| Help<br>Edit<br><b>Tools</b><br>File<br>View                              |                                                                            |                     |                       |                               |                  |
| Include in library $\blacktriangleright$<br>Organize $\blacktriangledown$ | New folder<br>Share with $\blacktriangledown$<br><b>Burn</b>               |                     |                       | 睚<br>$\overline{\phantom{a}}$ | $\circ$          |
| Microsoft Online Services                                                 | Name $\triangle$                                                           | Date modified       | Type                  | <b>Size</b>                   |                  |
| Microsoft Silverlight<br>Microsoft Visual Studio                          | Defaults                                                                   | 11/10/2010 10:52 AM | File folder           |                               |                  |
| Microsoft Visual Studio 8                                                 | Docs                                                                       | 10/18/2010 1:43 PM  | File folder           |                               |                  |
| Microsoft Works                                                           | <b>HMI Examples</b>                                                        | 9/29/2010 12:51 PM  | File folder           |                               |                  |
| Microsoft.NFT                                                             | LogicSimulator                                                             | 9/29/2010 12:51 PM  | File folder           |                               |                  |
| Mozilla Firefox                                                           | Protocols                                                                  | 11/4/2010 11:17 AM  | File folder           |                               |                  |
| MSBuild                                                                   | AxInterop.NCDCOMMLIB.DLL                                                   | 8/11/2010 2:24 PM   | Application extension | 44 KB                         |                  |
| MSECache                                                                  | <b>D</b> . CMNCDsplash V3.png                                              | 8/11/2010 2:24 PM   | PNG image             | 218 KB                        |                  |
| NovaTech LLC<br>NCD <sub>3</sub>                                          | FSclient.ini                                                               | 8/11/2010 2:24 PM   | UltraEdit Document    | 3 KB                          |                  |
| <b>Defaults</b>                                                           | O,<br>GenericStorageManager.dll                                            | 8/16/2010 3:09 PM   | Application extension | 122 KB                        |                  |
| <b>Docs</b>                                                               | IndexFile.xml                                                              | 9/29/2010 10:43 AM  | UltraEdit Document    | <b>17 KB</b>                  |                  |
| <b>HMI Examples</b>                                                       | Interop.GenericStorageManagerLib.DLL<br>▧                                  | 8/16/2010 3:09 PM   | Application extension | <b>10 KB</b>                  |                  |
| LogicSimulator                                                            | Q)<br>Interop.InteropNCD.DLL                                               | 8/16/2010 3:09 PM   | Application extension | 5 KB                          |                  |
| Protocols<br>PDFCreator                                                   | O,<br>Interop.IWshRuntimeLibrary.dll                                       | 10/23/2009 2:39 PM  | Application extension | <b>48 KB</b>                  |                  |
| 32 items                                                                  |                                                                            |                     |                       |                               |                  |

Figure 4: NCD Program Directory Structure

<span id="page-8-1"></span>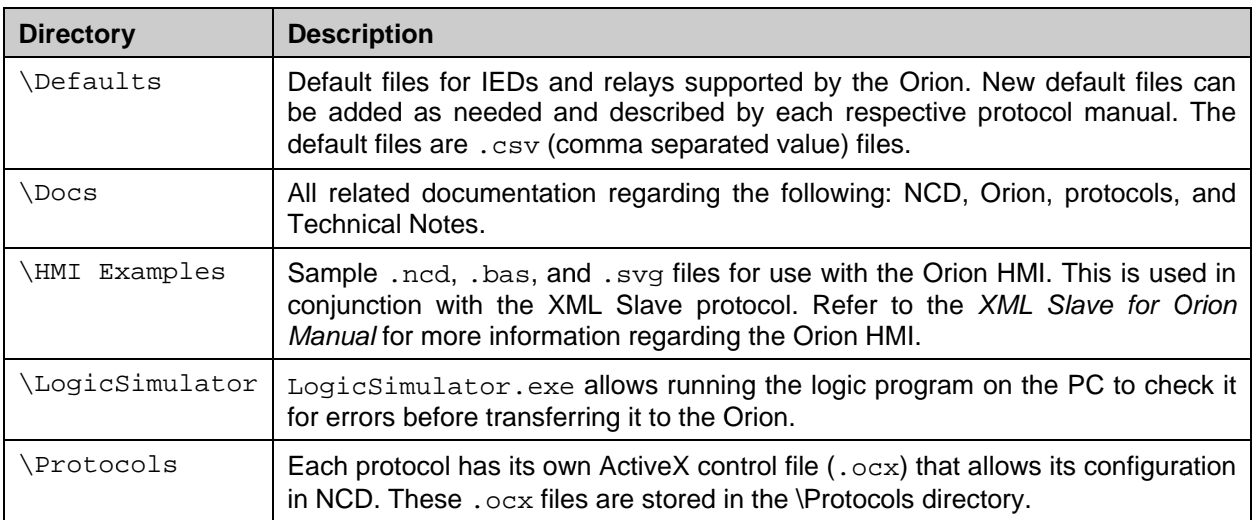

<span id="page-8-2"></span>Table 1: NCD Program Directory Structure

<span id="page-9-0"></span>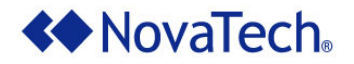

By default, the .ncd files created with NCD, as well as the connection files and the User Default Files are stored under \My Documents\NCD under the respective Windows® login. In the example shown in Figure 5, the Windows® login account is nt. Therefore, the resulting default directory for NCD is C:\Document and Settings\nt\My Documents\NCD as displayed in the title bar of the Windows® Explorer. The purpose for each directory is described in Table 2.

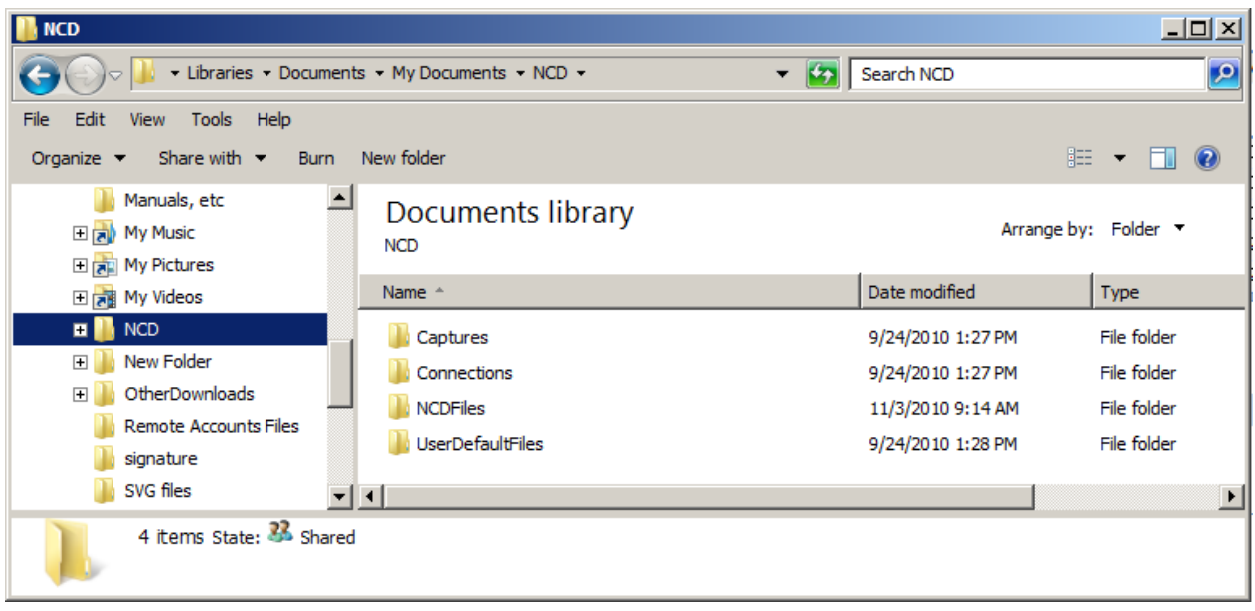

### Figure 5: NCD User Files Directory Structure

<span id="page-9-2"></span><span id="page-9-1"></span>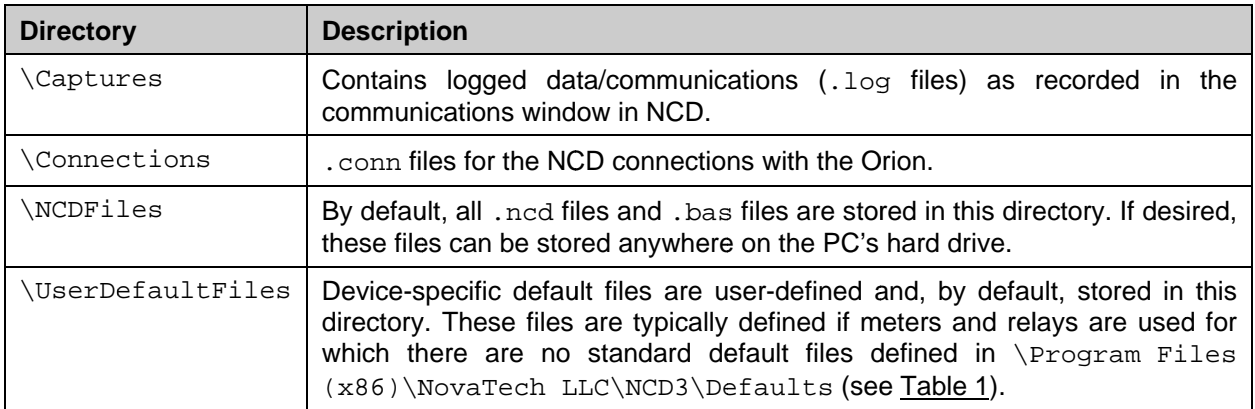

#### Table 2: NCD User Files Directory Structure

<span id="page-10-0"></span>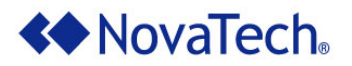

## **III. Running NCD**

## **Main Me enu**

The main menu of NCD provides the following options. Each option is briefly described in [Table 3](#page-10-1), and then fully discussed, including all sub options, in its respective chapter.

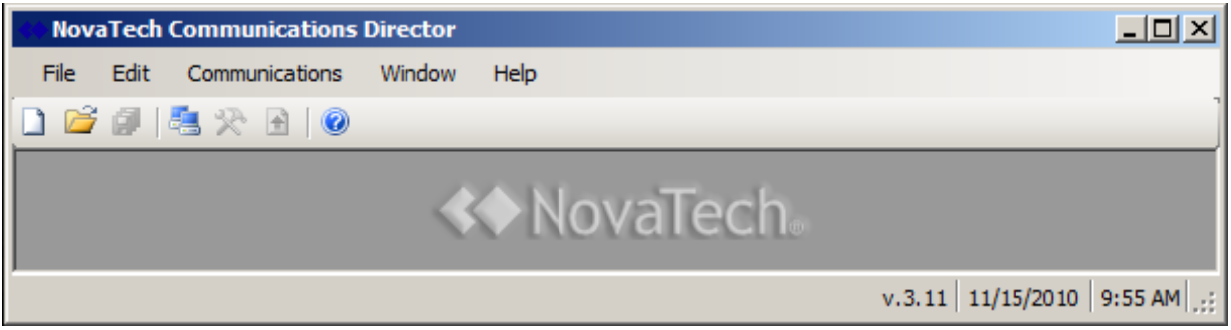

#### **Figure 6 6: NCD Main M Menu**

Note that multiple Orion configurations (. ncd files and associated . bas/. lua files if Orion Math and Logic is used) can be opened at the same time.

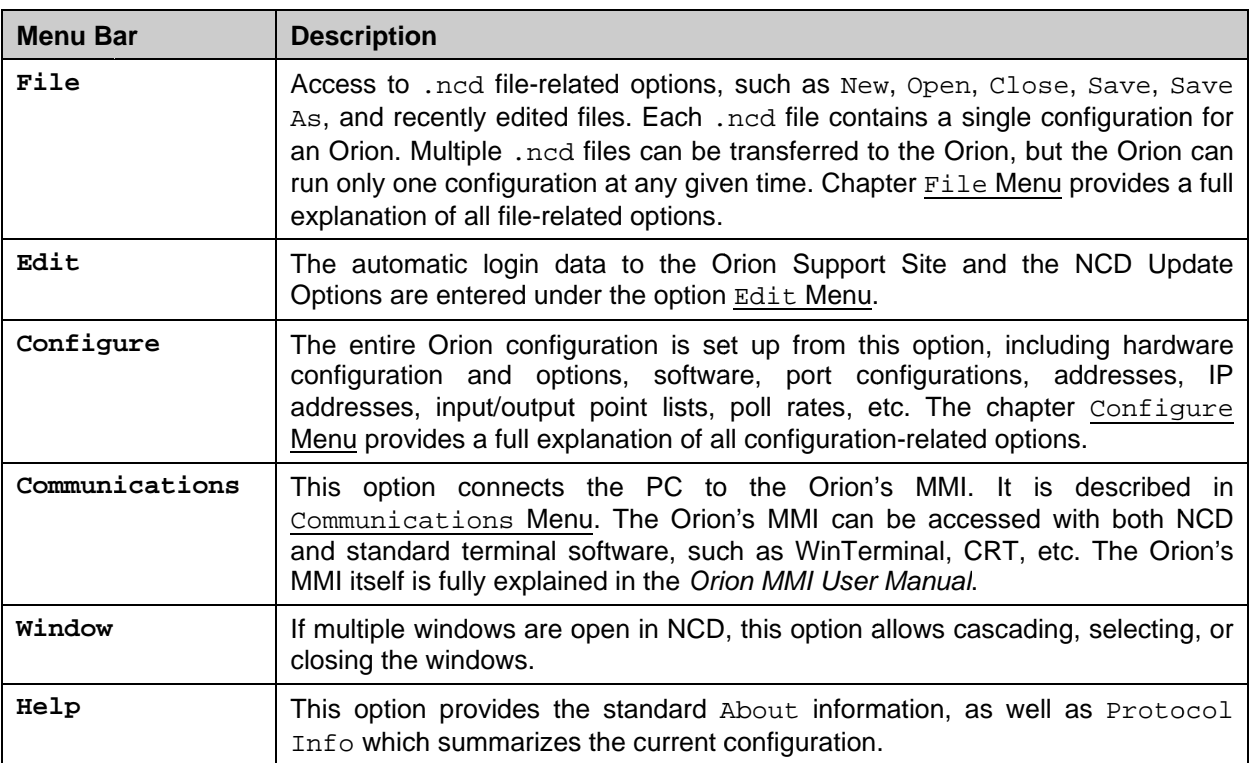

#### <span id="page-10-1"></span>**Table 3: : NCD Main Me enu**

<span id="page-11-0"></span>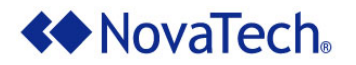

## <span id="page-11-1"></span>**File M Menu**

This option handles the .ncd files, which cont[ain the Orion](#page-11-2) configuratio[n. NCD supp](#page-12-1)orts multiple open . ncd files. The menu items are shown in [Figure](#page-11-2) [7,](#page-11-2) and are explained in [Ta](#page-12-1)ble 4.

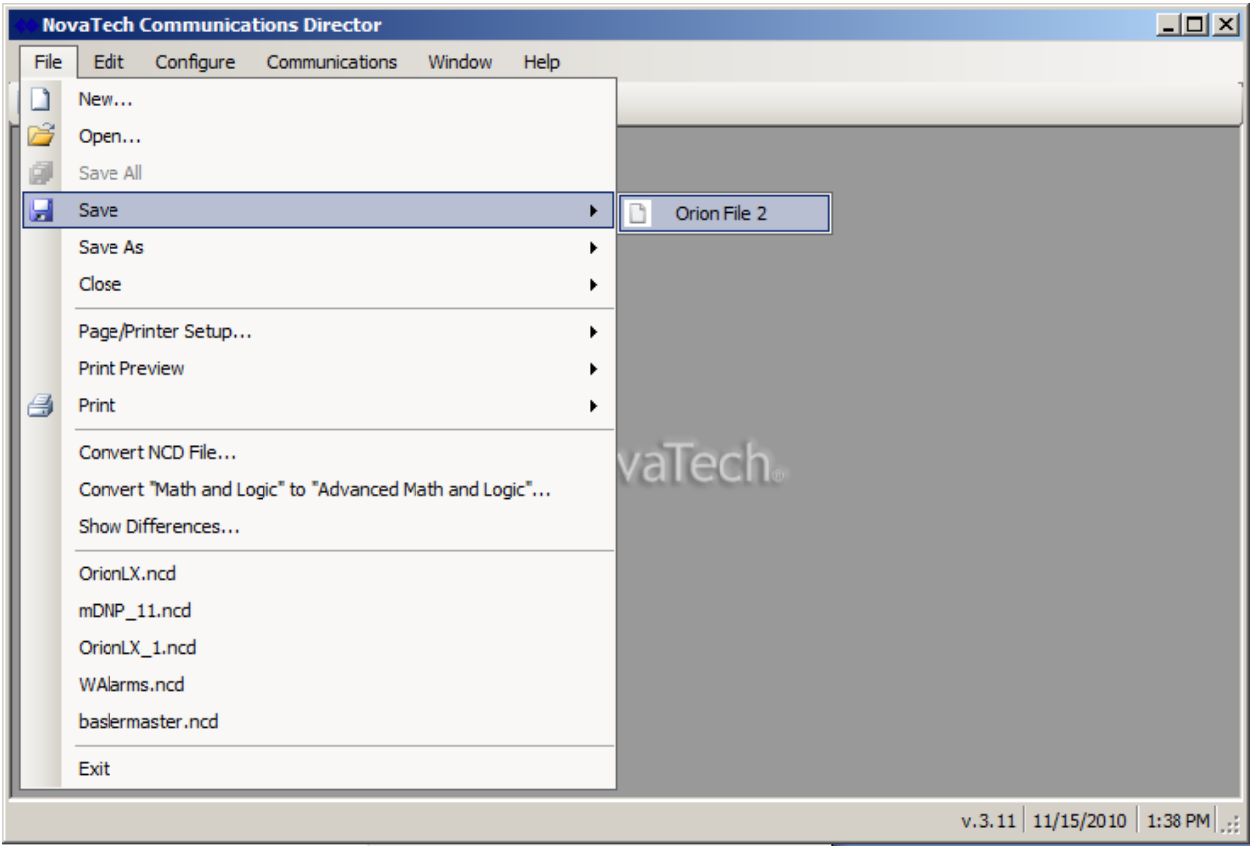

**Figure e 7: File Men nu** 

<span id="page-11-2"></span>

| Command | <b>Description</b>                                                                                                    |  |  |  |
|---------|----------------------------------------------------------------------------------------------------|--|--|--|
| New     | Starts the configuration for a new Orion . ncd file. This configuration will later<br>be saved using the Save or Save As functions. When creating a new<br>configuration, the Select Hardware window (see Figure 16) will be displayed.<br>After selecting the Orion hardware, the next step is to configure the individual<br>ports of the Orion using the Configure Menu. |  |  |  |
| Open    | existing .ncd file. The<br>starting<br>directory<br>Opens<br>İS<br>an<br>C:\My Documents\NCD\NCDFiles\. Of course, ncd (and associated .bas<br>files) can be stored anywhere on the PC.                                                                                                    |  |  |  |
| Save    | Saves the current Orion configuration to the corresponding .ncd file (and<br>associated. bas file if Logic is used) already on the hard drive. If this is the<br>first time that this configuration is saved to file, a Save As window will<br>appear. If multiple configurations are open, the configuration to be saved<br>must be selected (see Figure 7).               |  |  |  |

<span id="page-12-0"></span>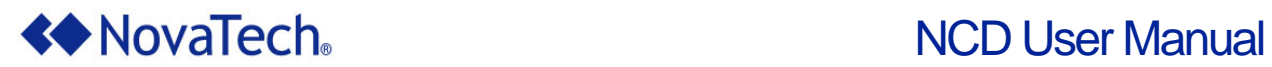

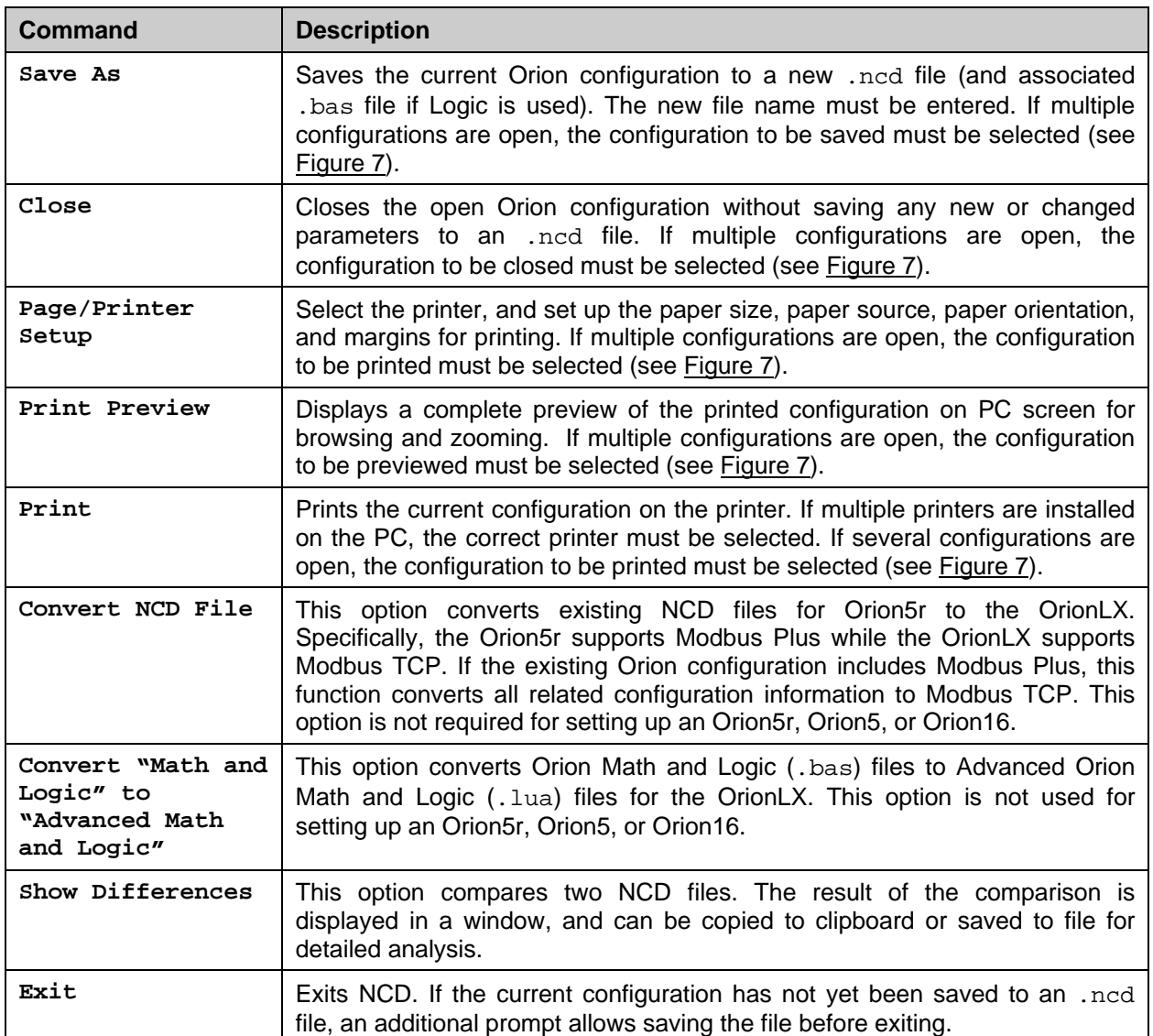

<span id="page-12-1"></span>**Table 4: NCD File Menu** 

<span id="page-13-0"></span>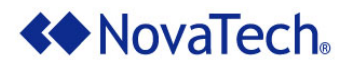

**Note:** An Orion configuration is stored as an .ncd file on the PC's hard drive. If logic is used, NCD stores the logic for an .ncd configuration file in an associated .bas file located in the same directory. The name of the .bas file is stored in the corresponding .ncd file, such as newcfg.ncd.

<span id="page-13-1"></span>If the .ncd file and the .bas file have been renamed (e.g. from oldcfg.ncd to newcfg.ncd and oldcfg.bas to newcfg.bas), or the .ncd file has been moved without moving the .bas file, NCD displays a prompt for the associated .bas file (see [Figure 8\)](#page-13-1). This is because the .ncd file still contains the original name of the associated .bas file, but now the .bas file has a new name, or is still in one directory while the .ncd file is in another directory. If the correct logic file name is not entered, NCD will continue with an empty logic file.

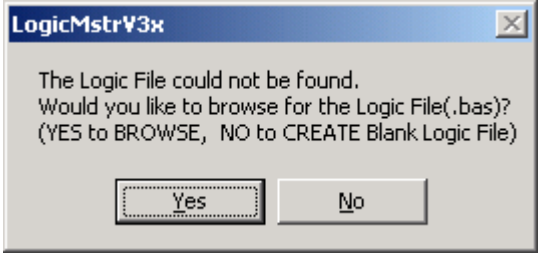

**Figure 8: NCD Prompt for Logic File** 

<span id="page-14-0"></span>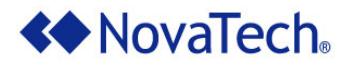

### <span id="page-14-1"></span>**Edit Menu**

The Edit menu sets up features related to the operation of NCD as shown in the following figure.

#### **Updates Tab**

Under the Updates tab, the Orion Support Site Information, NCD Update Options, and the Proxy Server can be set up.

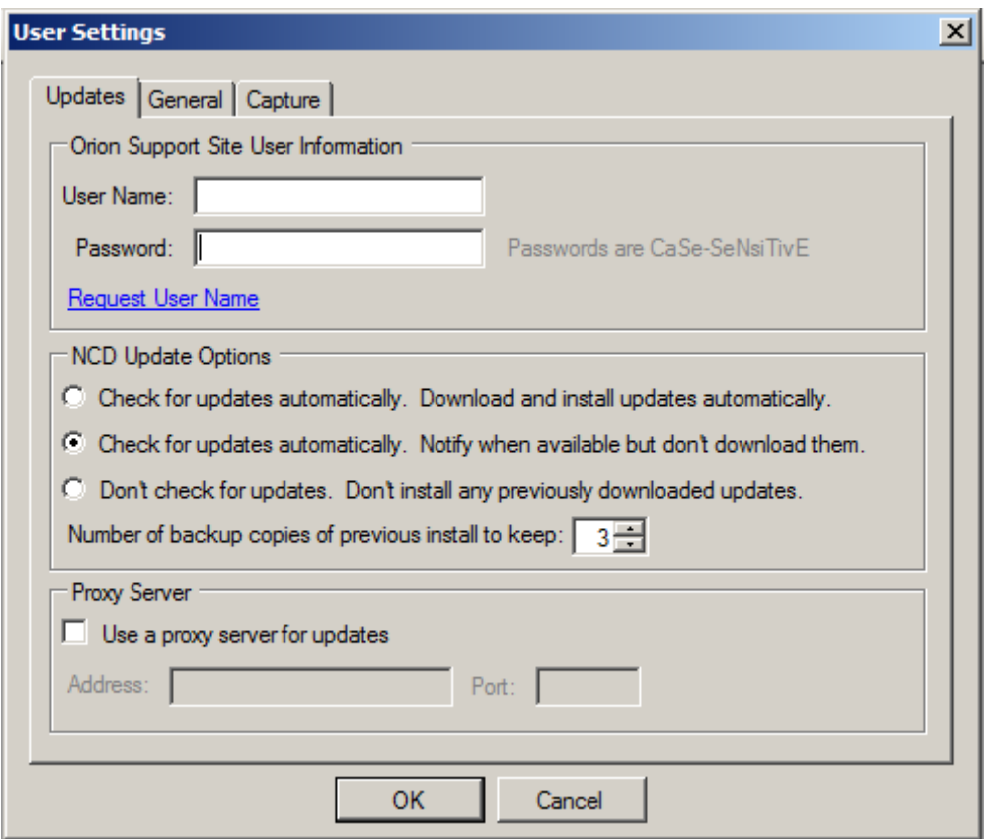

Figure 9: User Settings - Updates

#### <span id="page-14-2"></span>**Orion Support Site Information**

Entering the NovaTech-issued User Name and Password allows automatic login to the NovaTech Orion Support Site. If the User Name and Password have not yet been issued, clicking on Request User Name generates an email to NovaTech using the default email client software installed on the PC, such as Outlook, Outlook Express, or Thunderbird.

<span id="page-15-0"></span>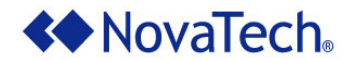

#### <span id="page-15-1"></span>**NCD Upd date Options**

NCD is updated based on the option selected here.

- Updates can be installed automatically whenever they are available.
- **A** notification can be displayed when an update becomes available, providing the option to download the update.
- **If desired, updates can be disabled altogether.**

If the update is downloaded, the update will be installed automatically when NCD is restarted.

The number of backup copies of previous installations which are kept on the hard drive is set here. The valid range is from 0-3.

#### <span id="page-15-2"></span>**Proxy Server**

If the PC is connected to the Internet using a proxy server, its address and port number must be entered to allow NCD to access the NovaTech server.

#### **General Tab**

On the General tab, splash screen on startup can be enabled. Also, the logging of all NCD operations can be enabled. The resulting log file can be sent to NovaTech if needed. A default directory for NCD files can also b be set.

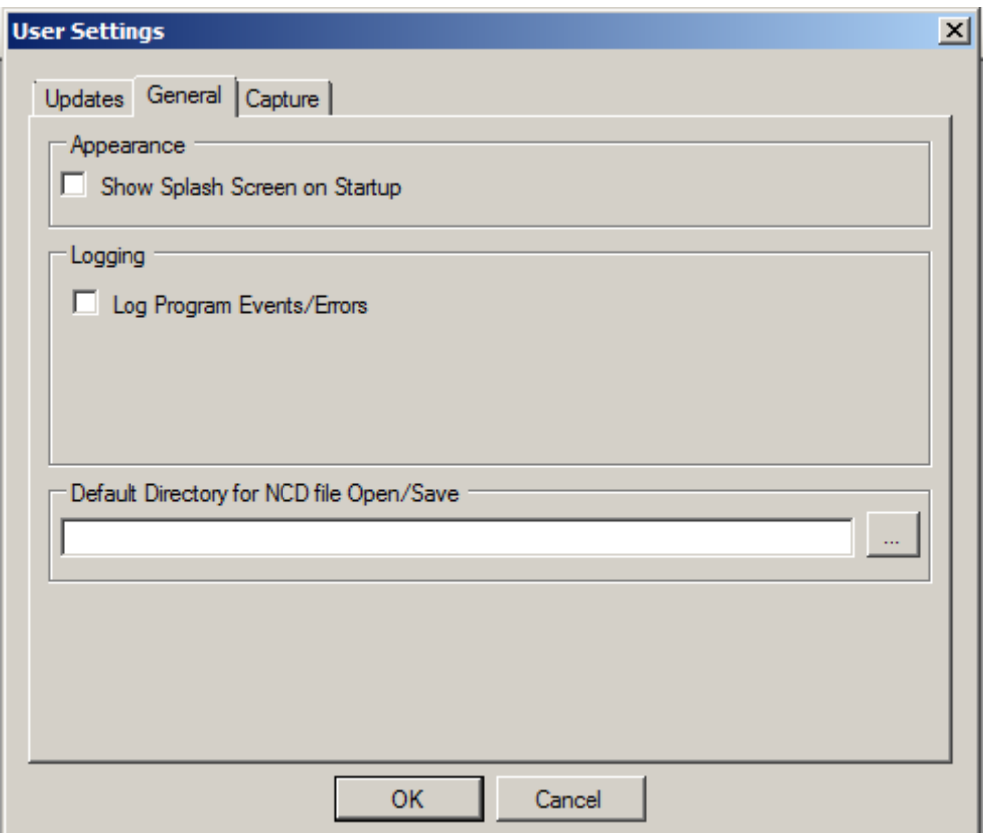

**Figure 10: User Settings - General** 

<span id="page-16-0"></span>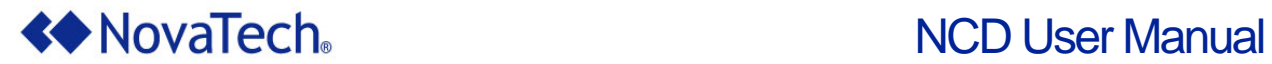

#### **Capture Tab**

On the Capture tab, logging parameters for the data captured from the communications window are set. A limit on the number of captured files, as well as the file size, can be designated. An option for Rollover can also be checked. This setting will begin deleting the oldest files once the specified limit is reached. Otherwise, the capture will stop when the limit is reached.

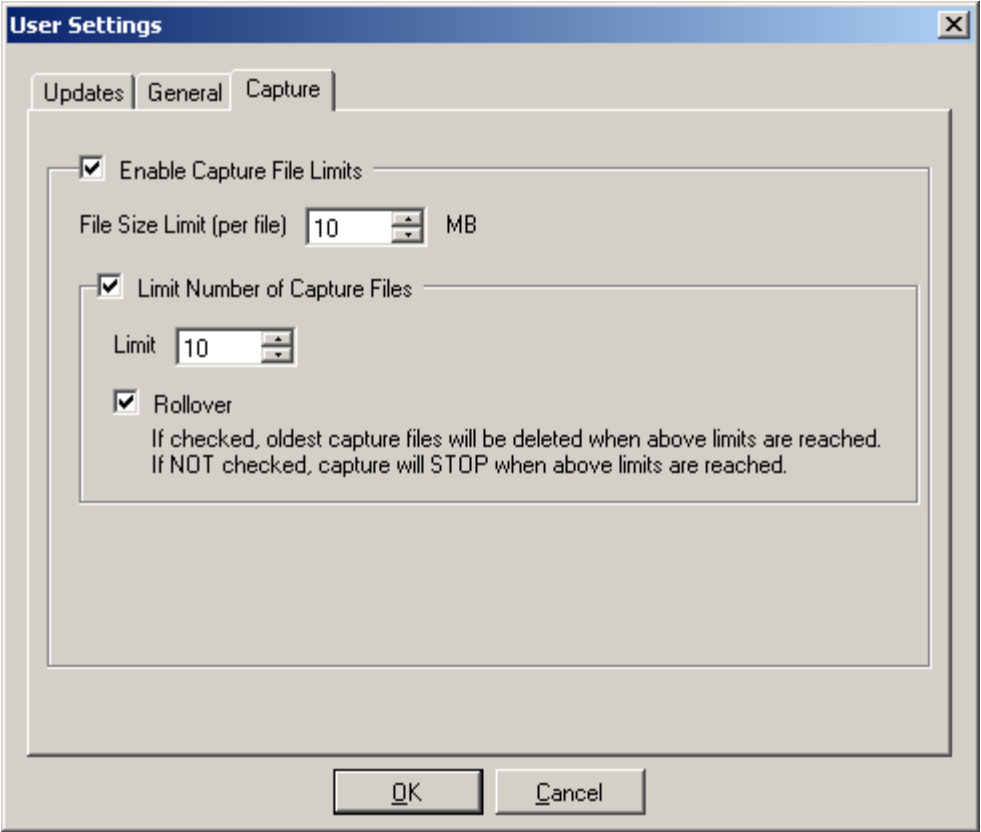

**Figure 11: User Settings – Capture** 

<span id="page-17-0"></span>![](_page_17_Picture_0.jpeg)

### <span id="page-17-1"></span>**Configure Menu**

The options shown under Configure set up all aspects of the Orion with regards to master and slave protocols, communication parameters and address, point lists, logic, logging, etc.

![](_page_17_Picture_4.jpeg)

**Figure 12: Configure Menu** 

The configuration is stored in an .ncd file on the PC's hard drive using the steps described in chapter [II. Installation of NCD](#page-7-1). If logic is used, NCD stores the logic for an .ncd in an associated .bas file located in the same directory. Once the .ncd (and .bas) file is created, it must be transferred from the PC to the Orion using the Orion's MMI (serial connection or USB connection). This option is fully described in the *Orion MMI User Manual*.

The data protocols available in the NCD installation for serial ports are shown in [Figure 18](#page-23-1), and the data protocols for network ports are shown in [Figure 23](#page-30-1).

Options under Modbus Plus, Add Ons, Hardware  $I/0$ , and Logic are marked with a  $\Box$  once they are configured.

Additional drivers and options can be obtained by contacting NovaTech.

<span id="page-18-0"></span>![](_page_18_Picture_0.jpeg)

#### **Port Options**

Most of the options described in the following sections are set up using a Port setup window with the following Port Options displayed at the top of the window. Depending on the type of port, not all of the options are available. The \* on the right side of the title bar text indicates that the current port setup has not yet be een saved.

![](_page_18_Picture_354.jpeg)

#### **Figure 13: Port Options**

![](_page_18_Picture_355.jpeg)

**Table 5: Port Options** 

![](_page_18_Picture_356.jpeg)

<span id="page-18-1"></span>**Figure 14: Choose Available Port** 

<span id="page-19-0"></span>![](_page_19_Picture_0.jpeg)

#### **General**

The following window sets up the general Orion options. [Table](#page-20-1) 6 provides the description for each setting under General Settings.

![](_page_19_Picture_393.jpeg)

#### **Figure 15 5: General Set tings**

![](_page_19_Picture_394.jpeg)

<span id="page-20-0"></span>![](_page_20_Picture_145.jpeg)

**Table 6: General Settings** 

<span id="page-20-1"></span> **Warning: Enabling ForceInputs allows forcing input values in the Orion's MMI console. Then, the forced Orion data point(s) will indicate an equipment state or condition to the SCADA master that is only simulated, and does not reflect the actual state or condition. This may lead the SCADA master computer or personnel to initiate operations based on the simulated state as opposed to the actual state. Depending on corporate safety policies, it may be required to get permission, or check with either end or both ends before forcing any values. Failure to do so may result in equipment damage and/or bodily harm.** 

**Warning:** Enabling ForceOutputs allows forcing output values in the Orion's MMI console. **This may operate a live piece of equipment on the end device, the same way it would be operated locally, or from the front end/SCADA master. Depending on corporate safety policies, it may be required to get permission, or check with either end or both ends before issuing any output commands. Failure to do so may result in equipment damage and/or bodily harm.** 

<span id="page-21-0"></span>![](_page_21_Picture_0.jpeg)

#### <span id="page-21-3"></span>**Hardware Model Information**

Both the type of Orion and installed hardware options are specified in [Figure 16](#page-21-1). The checkboxes corresponding to the hardware options installed on the specific Orion must be selected in order to load the respective software drivers.

![](_page_21_Picture_114.jpeg)

**Figure 16: Orion Hardware Configuration** 

<span id="page-21-1"></span>The ports can be a combination of RS-232, RS-485/422, and Fiber serial ports, as well as other specialty ports.<sup>[1](#page-21-2)</sup> If an Ethernet port is selected, the TCP/IP parameters are configured under [Network.](#page-24-1)

![](_page_21_Picture_115.jpeg)

**Table 7: Orion Models and Options** 

<span id="page-21-2"></span>l 1 See also *Orion5 Hardware Manual* or *Orion5r Hardware Manual.*

<span id="page-22-0"></span>![](_page_22_Picture_0.jpeg)

#### **Ports**

With the exception of Port A, all other ports can be individually configured with a specific protocol, the related communication parameter, device lists, and point lists. All ports are independent of each other, i.e. there are no limitations on the combinations of protocols used. After selecting a port in [Figure 17](#page-22-1), the protocol selection screen in [Figure 18](#page-23-1) allows selecting the protocol for the port.

![](_page_22_Picture_40.jpeg)

<span id="page-22-1"></span>**Figure 17: Port Selection** 

<span id="page-23-0"></span>![](_page_23_Picture_0.jpeg)

![](_page_23_Picture_346.jpeg)

#### **Table 8: Orion Ports**

| Protocol   | Mode      | Version |  |
|------------|-----------|---------|--|
| Basler     | Master    | 3.00    |  |
| Betac      | Slave     | 3.01    |  |
| CDC        | Slave     | 3.01    |  |
| CDC.       | Master    | 3.01    |  |
| Conitel    | Slave     | 3.02    |  |
| Conitel    | Master    | 3.00    |  |
| DF1        | Master    | 3.01    |  |
| Dial       | Interface | 3.01    |  |
| DLP        | Master    | 3.01    |  |
| DNP3       | Slave     | 3.03    |  |
| DNP3       | Master    | 3.05    |  |
| DPU        | Master    | 3.01    |  |
| DQI        | Master    | 3.01    |  |
| <b>DTO</b> | Master    | 3.00    |  |
| GASC       | Martine   | o nn    |  |

**Figure 18: Protocol Selection Menu** 

<span id="page-23-1"></span>Depending on the protocols purchased and implemented, a specific protocol may be available as a Master (the Orion acts as master, polling other devices with that protocol) and/or Slave (the Orion acts as slave, responding to polls by a remote master).

After selecting the protocol, refer to the specific NovaTech protocol documentation to configure the port communication parameters, RTU/device list, input point list, output point list, poll groups, and any other related pa arameters.

<span id="page-24-0"></span>![](_page_24_Picture_0.jpeg)

#### <span id="page-24-1"></span>**Network**

Under Network, both the network parameters as well as the network ports are configured. The Orion's network address and related parameters are configured through the option Parameters. Configure Network Port sets up the master or slave protocols that are used to communicate with other devices using TCP/IP.

![](_page_24_Picture_76.jpeg)

**Figure 19: Network Parameter and Port Configuration** 

Under Parameters, both the Ethernet and the PPP parameters are configured on separate tabs [\(Figure 20](#page-25-1) and [Figure 21](#page-26-1)).

Under Configure Network Port, the TCP/IP based protocols are selected ([Figure 23\)](#page-30-1) and configured, including port-related parameter, device lists, input point lists, and output point lists.

<span id="page-25-0"></span>![](_page_25_Picture_0.jpeg)

#### Parameters - Ethernet

For each configured Ethernet port, the parameters IP address, subnet mask, default gateway, and DNS server are required. Specific parameters are usually made available by the IT or communications department. Depending on the requirements and network setup, the IP addresses can be assigned automatically through a DHCP server on the network. However, unless the DHCP server is set up to assign a specific address to the Orion, this will result in random and varying addresses assigned by the DHCP server. In most network architectures, static IP addresses will be the preferred setup.

![](_page_25_Picture_33.jpeg)

Figure 20: TCP/IP Address Setup

<span id="page-25-1"></span>

| <b>Parameter</b> | <b>Description</b>                                                               |
|------------------|----------------------------------------------------------------------------------|
| IP Address       | TCP/IP parameters for the Orion's Ethernet port 1 or port 2. If two Ethernet     |
| Subnet Mask      | ports are installed on the Orion, they can be connected to the same or different |
| Default Gateway  | networks. The correct TCP/IP parameters are generally available from the IT or   |
| DNS Server       | Engineering personnel.                                                           |

Table 9: TCP/IP Address Setup

<span id="page-26-0"></span>![](_page_26_Picture_0.jpeg)

**Parameters - PPP** 

In the following window, the first section describes the common PPP parameters, the second section the PPP Client parameters, and the third section the PPP Server parameters. The PPP parameters are described in [Table 10.](#page-28-1)

![](_page_26_Picture_33.jpeg)

<span id="page-26-1"></span>**Figure 21: PPP Setup** 

![](_page_27_Picture_1.jpeg)

![](_page_27_Picture_169.jpeg)

<span id="page-28-0"></span>![](_page_28_Picture_1.jpeg)

<span id="page-28-1"></span>![](_page_28_Picture_76.jpeg)

**Table 10: PPP Parameters** 

<span id="page-29-0"></span>![](_page_29_Picture_0.jpeg)

#### **Setup of User Name and Password for Orion PPP Server**

When a PPP Client accesses an Orion PPP Server, the access credentials set up on each must match for successful establishment of the PPP connection. The user name and password that the PPP Client must use are entered in the Orion PPP Server under Configure - General Settings in the NCD main menu. The user name is entered in field Remote User Name, and the password is entered in field Remote Password ([Figure 22\)](#page-29-1). The remote PPP Client accessing the Orion PPP Server is required to use these credentials in order to establish a PPP connection to the Orion.

Note: The Remote User Name and Remote Password entered in **Figure 22** are also used as login credentials for other remote access to the Orion, such as Telnet.

![](_page_29_Picture_99.jpeg)

**Figure 22: Setup of User Name and Password for Orion PPP Server** 

#### <span id="page-29-1"></span>**PPP Client Access to Devices on Orion's Ethernet Network**

If the PPP Client connecting to the Orion PPP Server needs access to devices on the Ethernet network that the Orion is connected to on its Ethernet port(s), the Enable Routing box [\(Figure 22\)](#page-29-1) must be checked under Configure – General Settings in the NCD main menu.

Note: For each device on the Ethernet network that the client should connect to by PPP through the Orion, that device's default gateway must be set to the Orion's IP address.

<span id="page-30-0"></span>![](_page_30_Picture_0.jpeg)

#### **Configur re Network k Port**

After the network parameters have been set up, the network protocols can be configured ([Figure 23\)](#page-30-1).

| <b>Protocol Selection Port 25 (baslermaster.ncd)*</b> |            |         |             | $\vert x \vert$ |
|-------------------------------------------------------|------------|---------|-------------|-----------------|
| Protocol                                              | Mode       | Version | Port in use |                 |
| Dial                                                  | Interface  | 3.01    |             |                 |
| DNP3                                                  | Slave      | 3.03    |             |                 |
| DNP3                                                  | Master     | 3.05    |             |                 |
| <b>FTP</b>                                            | Slave      | 3.00    |             |                 |
| <b>HTTP</b>                                           | Master     | 3.00    |             |                 |
| <b>HTTP</b>                                           | Slave      | 3.00    | Port 23     |                 |
| Modbus                                                | Slave      | 3.02    |             |                 |
| Modbus                                                | Master     | 3.05    |             |                 |
| <b>RSYNC</b>                                          | Slave      | 3.00    |             |                 |
| SEL.                                                  | Master     | 3.03    |             |                 |
| SNTP                                                  | Master     | 3.00    |             |                 |
| SNTP                                                  | Slave      | 3.00    |             |                 |
| SPassthru                                             | Interface  | 3.00    |             |                 |
| WEB                                                   | Slave      | 3.00    |             |                 |
| <b>VMI</b>                                            | $Cl_{min}$ | כה כ    |             |                 |
|                                                       | OК         | Cancel  |             |                 |

**Figure 23: Network Protocol Selection Menu** 

<span id="page-30-1"></span>Depending on the network protocols purchased and installed, a specific protocol may be available as a Master (the Orion acts as master, polling other devices with that protocol) and/or Slave (the Orion acts as slave, responding to polls by a remote master).

For each selected protocol, the protocol-specific NovaTech documentation is required for configuration of the port communication parameters, RTU/device list, input point list, output point list, poll groups, and any other related parameters.

<span id="page-31-0"></span>![](_page_31_Picture_0.jpeg)

#### **IRIG-B**

This option sets up the IRIG-B board, enabling the Orion to operate as an IRIG-B master. This means that the Orion distributes either IRIG-B time received from external IRIG-B receiver, or its own internal time, to IRIG-B capable IEDs and relays. This option is available for the Orion5r only. Specific setup and operation instructions are described in the *IRIG-B for Orion5r Software Manual*.

#### **Modbus Plus**

The Orion5r and the Orion16 are available with Modbus Plus interface card. Both Modbus Plus Master and Modbus Plus Slave are supported.

| <b>NovaTech Communications Director</b>     |                |   |        |  |
|---------------------------------------------|----------------|---|--------|--|
| Edit<br>Configure<br>File<br>Communications | Window<br>Help |   |        |  |
| DBA<br>Orion File 3*                        | General        |   |        |  |
|                                             | Hardware Model |   |        |  |
|                                             | Serial Ports   | ▶ |        |  |
|                                             | <b>Network</b> | ▶ |        |  |
|                                             | IRIG-B         |   |        |  |
|                                             | Modbus Plus    |   | Master |  |
|                                             | Add Ons        | ▶ | Slave  |  |
|                                             | Hardware I/O   | ▶ |        |  |
|                                             | Logic          | ▶ |        |  |
|                                             |                |   |        |  |
|                                             |                |   |        |  |

**Figure 24: Modbus Plus Setup** 

The setup of the Modbus Plus card for master operation is described in the *Modbus Master for Orion Software Manual*.

The setup of the Modbus Plus card for slave operation is described in the *Modbus Slave for Orion Software Manual*.

<span id="page-32-0"></span>![](_page_32_Picture_0.jpeg)

#### **Add Ons**

The Orion has numerous optional modules available for data retrieval, storage, logging, and communications. These modules are listed under Add Ons ([Figure 25](#page-32-1)).

![](_page_32_Picture_88.jpeg)

**Figure 25: Add On Selection** 

<span id="page-32-1"></span>The setup and operation of each option is described in the respective NovaTech software manual.

#### **Archive**

The Archive option allows archiving of either all points in the Orion, or a user-selected list of points. These values are then written to a file on the Orion's flash disk. The files can be retrieved for analysis by engineering, or viewed as a HTML table in a web page. Setup and operation of this option are described in the *Orion Archive Module Software Manual*.

#### **Data Logger**

Using the SEL® Master, the Orion can be set up to poll multiple SEL® relays for point values as well as short event reports and long event reports. In addition to other processing of long event reports, they can also be logged to a text file on the Orion's flash drive. This requires the Data Logger to be configured in NCD and running in the Orion. Whenever long event reports are retrieved from any of the connected SEL<sup>®</sup> relays, the Data Logger writes the long event report in plain text to the log file on the Orion's flash drive.

<span id="page-33-0"></span>![](_page_33_Picture_0.jpeg)

#### **Pseudo**

Typically, data is being polled from an end device by the Orion through a master port. In turn, an Orion slave port is polled by a master station, such as a SCADA master or HMI. However, some applications specify that the Orion be connected to two master stations, and data to be exchanged between two masters. Thus, the outputs of one master become the inputs of the other master, and vice versa. This option allows setting up the data transfer between two slave ports on the Orion to exchange data between two master stations. Setup and operation of this option are described in the *Orion Pseudo Master Software Manual*.

#### **Pusher**

Generally, the Orion is polling data from the end device through a master port. In turn, an Orion slave port is polled by a master station. However, some applications specify that the Orion be connected to two slave devices, and data to be exchanged between those two slave devices. A typical example is two PLCs connected to the Orion, which need to exchange data. Thus, the Orion reads the inputs from one slave device and writes them as outputs to the other slave device, and vice versa. This option allows setting up the data transfer between two master ports on the Orion to exchange data between two slave stations. Setup and operation of this option are described in the *Orion Pusher Software Manual*.

#### **Web Alarms**

The Web Alarms option enables selected input and output points in the Orion (polled from field devices, logic points, etc.) to be annunciated in a color-coded web page served from the Orion. The Orion must have an Ethernet port, and the web browser must be set to the Orion's IP address. Setup and operation of this option are described in the *Orion Web Alarm Annunciator Slave Software Manual*.

<span id="page-34-0"></span>![](_page_34_Picture_0.jpeg)

#### **Hardware I/O**

All Orion models have built-in discrete I/O. In addition, an Orion can be set up with distributed I/O (DIOC).

![](_page_34_Picture_39.jpeg)

**Figure 26: Hardware I/O** 

The setup of built-in I/O is described in the *Orion I/O Software Manual*.

The setup of distributed I/O is described in the *Orion DIOC Local I/O Manual*.

<span id="page-35-0"></span>![](_page_35_Picture_0.jpeg)

#### **Logic**

The Orion provides two optional logic modules [\(Figure 27\)](#page-35-1).

Selecting Editor sets up the full Logic module. The Logic module processes the selected input points and output points and the programmed logic. It can set any input or output points configured in the Orion as well as define and set specific logic points which can be used by external master or slave devices. Setup and operation of this option are described in the *Logic for Orion Software Manual*.

The LogicPak module provides two pre-packaged functions:

- automatic switchover between redundant field devices
- ORing of status bits, such as Comm Fail flags, to combine values from multiple field devices into single bit for the master.

Setup and operation of this option are described in the *LogicPak for Orion Software Manual*.

Distribution Automation logic can be set up with DA. Before the DA Logic can be set up, all master ports in the Orion that communicate with the respective RTUs in the DA Logic must be set up. Setup and operation of this option are described in the *DA Logic for Orion Software Manual*.

<span id="page-35-1"></span>![](_page_35_Picture_10.jpeg)

**Figure 27: Logic Modules** 

<span id="page-36-0"></span>![](_page_36_Picture_0.jpeg)

#### <span id="page-36-1"></span>**Communications Menu**

The following steps show how to connect to the Orion using NCD (NovaTech Communication Director) either by way of a serial connection or an Ethernet connection.

Note: When setting up an OrionLX, its IP address must be entered using the serial MMI as described in the OrionLX User Manual.

When using other terminal software, the documentation supplied with that software must be consulted regarding the setup for a connection to the Orion.

As shown in the following screen, first Communications, then Online Connections... must be selected.

![](_page_36_Picture_46.jpeg)

**Figure 28: NCD Communications** 

Note: When a previously configured connection does not seem to work as intended, port A (serial or USB connection) allows reloading the configuration into the Orion and/or to determine the Orion's state.

<span id="page-37-0"></span>![](_page_37_Picture_0.jpeg)

NCD supports multiple serial and Ethernet connections. The settings for each connection can be saved to a separate file.

The bottom section of the window manages saving and loading the connection files from the hard drive. The display of this section can be toggled by clicking on  $\overline{\phantom{a}}$  advanced >>  $\overline{\phantom{a}}$  and <<  $\overline{\phantom{a}}$  simple.

![](_page_37_Picture_30.jpeg)

**Figure 29: Manage Connections** 

<span id="page-37-1"></span>

| <b>Button</b>            | <b>Function</b>                                                                                                    |
|--------------------------|----------------------------------------------------------------------------------------------------|
| New Connection           | Creates a new connection, and open the window for setting it up as shown in<br>Figure 31. In this window, the connection name is entered, such as<br>Washington County Substations. |
| Delete<br>Connection     | Deletes the highlighted connection.                                                                                                    |
| Edit Connection          | Opens the window (Figure 31) for editing the highlighted connection.                                                                                                    |
| Connect                  | Uses the parameters from the highlighted connection to connect to an Orion.                                                                                                    |
| Close                    | Closes the Manage Connections window.                                                                                                    |
| Advanced >><br><< Simple | Toggles the display of the following five options.                                                                                                    |

<span id="page-38-0"></span>![](_page_38_Picture_0.jpeg)

![](_page_38_Picture_64.jpeg)

#### **Table 11: Manage Connections**

![](_page_38_Picture_65.jpeg)

<span id="page-38-1"></span>**Figure 30: Saving/Loading Connection Files** 

<span id="page-39-0"></span>![](_page_39_Picture_1.jpeg)

![](_page_39_Picture_15.jpeg)

**Figure 31: Connection Information** 

<span id="page-39-1"></span>Table 12 provides descriptions for the parameters entered in the Connection Information window.

<span id="page-40-0"></span>![](_page_40_Picture_1.jpeg)

![](_page_40_Picture_167.jpeg)

**Table 12: Connection Information** 

<span id="page-40-1"></span>When connecting to the serial Port A of an Orion, the communication parameters are 115200N81.

Clicking on  $\overline{ox}$  saves the parameters and returns to the Manage Connections window [\(Figure 29\)](#page-37-1).

Clicking on Cancel abandons any changes and returns to the Manage Connections window (Figure [29](#page-37-1)).

<span id="page-41-0"></span>![](_page_41_Picture_0.jpeg)

#### **Communication Window**

After highlighting the desired connection and clicking on Connect in [Figure 29,](#page-37-1) NCD will open the following communications window.

![](_page_41_Picture_450.jpeg)

#### **Figure 32: NCD Comm W Window**

The toolbar at the top of the window provides the tools described in the following table ([Table 13\)](#page-41-1).

<span id="page-41-1"></span>![](_page_41_Picture_451.jpeg)

**Table** 13**: N NCD Comm W Window** 

<span id="page-42-0"></span>![](_page_42_Picture_0.jpeg)

## **Window Menu**

If multiple configuration and communication windows are open, this option allows:

- Cascading all windows
- Closing all windows
- Switching to one of the currently open windows

![](_page_42_Picture_28.jpeg)

Figure 33: Window Menu

<span id="page-43-0"></span>![](_page_43_Picture_0.jpeg)

## **Help Menu**

## **Protocol Information**

This option provides a point count for all currently open configurations as shown below.

| <b>Protocol Information</b>   |                                                                         | $\times$            |  |
|-------------------------------|-------------------------------------------------------------------------|---------------------|--|
| Configured Point Count:       |                                                                         |                     |  |
| File                          | Count Input Points                                                      | Count Output Points |  |
| OrionLX_1.ncd<br>Orion File 2 | 15<br>14                                                                | Ω                   |  |
|                               | Total Input Points Configured:<br>Total Output Points Configured:<br>QK | 29<br>$\mathbf{1}$  |  |

**Figure 34: Protocol Information** 

<span id="page-44-0"></span>![](_page_44_Picture_0.jpeg)

#### **About**

This option displays the NCD version information.

In addition, specific driver information can be obtained by clicking on versions....

General information about the PC hardware, drivers, and operating system can be obtained by clicking on System Info...

The information provided by these buttons may be required for technical support.

![](_page_44_Picture_7.jpeg)

Figure 35: NCD Version Information

<span id="page-45-0"></span>![](_page_45_Picture_0.jpeg)

# **Appendix A – Glossary**

![](_page_45_Picture_132.jpeg)

**Table 14: Glossary** 

![](_page_46_Picture_0.jpeg)

<span id="page-46-0"></span>![](_page_46_Picture_1.jpeg)

## **Appendix B – List of Manuals**

The following list of manuals shows the standard manuals that are shipped with each Orion. Depending on the options purchased for the Orion, the following optional manuals will be provided as well. The manuals are installed as a superset, i.e. if multiple Orions are purchased with different options, and the CDs provided with each Orion are installed on the same PC, the superset of these options and manuals will be available on that PC.

## **Standard Manuals**

- *NCD User Manual*
- *Orion MMI User Manual*
- *Updating Orion Firmware and NCD*
- *Orion5r, Orion5, or Orion16 Hardware Manual*
- *OrionLX User Manual*

## **Manuals for Optional Features**

- **Protocol Manuals (DNP3, Modbus, etc.)**
- *Orion DIOC Local I/O Manual*
- *IRIG-B for Orion5r Software Manual*
- *Orion Archive Module Software Manual*
- *Orion Pseudo Master Software Manual*
- *Orion Pusher Software Manual*
- *Orion Web Alarm Annunciator Slave Software Manual*
- *Orion I/O Manual*
- *Logic for Orion Software Manual*
- *LogicPak for Orion Software Manual*
- *DA Logic for Orion Software Manual*

![](_page_47_Picture_0.jpeg)

![](_page_47_Picture_29.jpeg)